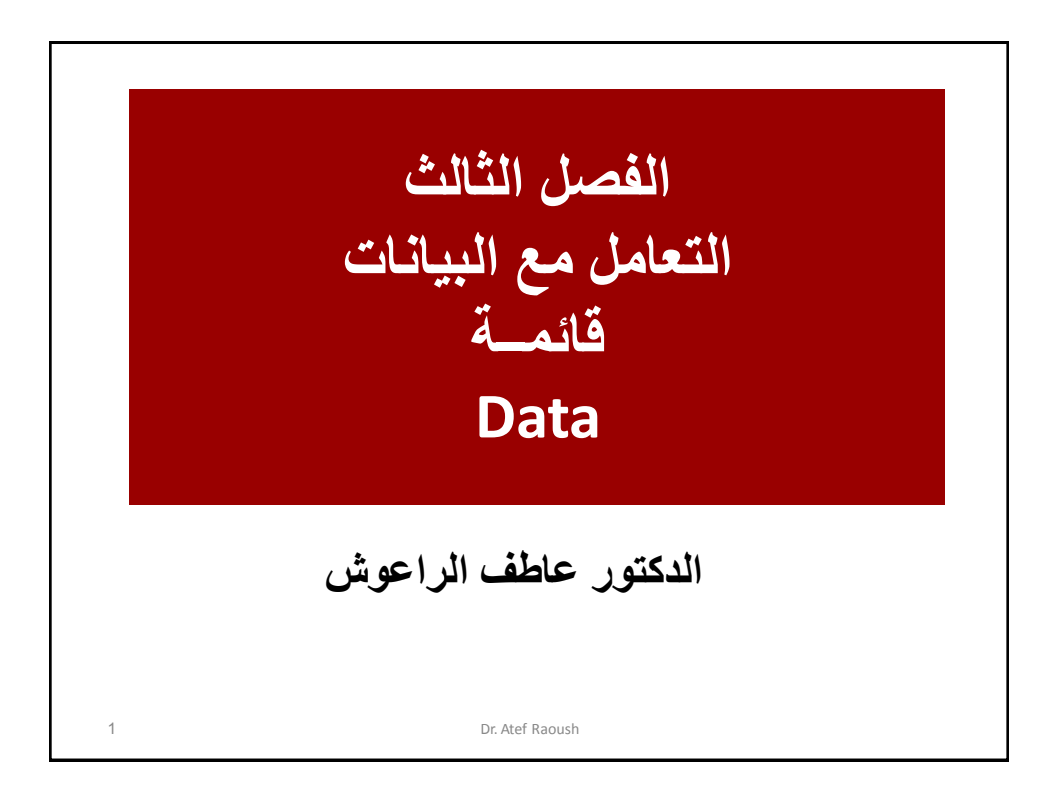

## • **تحتوي هذه القائمة على مجموعة من األوامر غٌر**  الإحصائية والتي تستخدم قبل أو أثناء أو بعد عملية إدخال **البٌانات وهً تتعلق بتعرٌف خصائص المتغٌرات لتوفٌر السهولة والدقة إلدخال البٌانات.** • **كما تحتوي على بعض اإلجراءات الخاصة بتجهٌز البٌانات بصورتها النهائٌة تمهٌداً إلجراء عملٌات علٌها كترتٌب الملف حسب المتغٌر، أو جمع ملفٌن أو أكثر.** • **كما تحتوي إجراءات التنظٌم واختٌار ووزن الحاالت.** • **سٌتم فً هذا الفصل عرض اإلجراءات األكثر استخداماً** وأهمية لمستخد<u>م.</u> **قائمة البيانات Data** 2 Dr. Atef Raoush

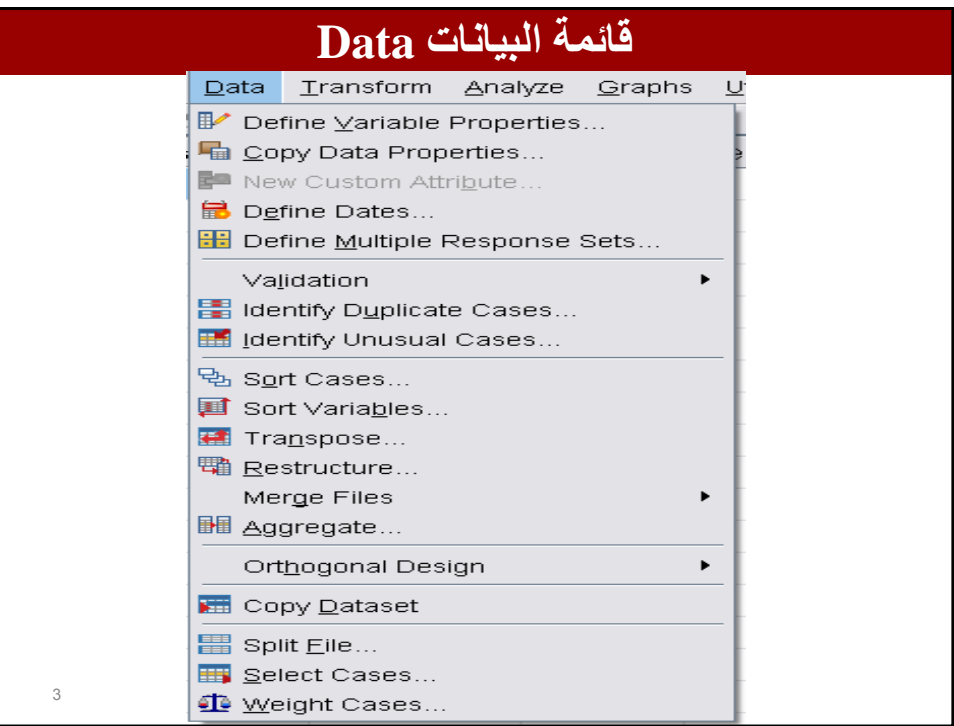

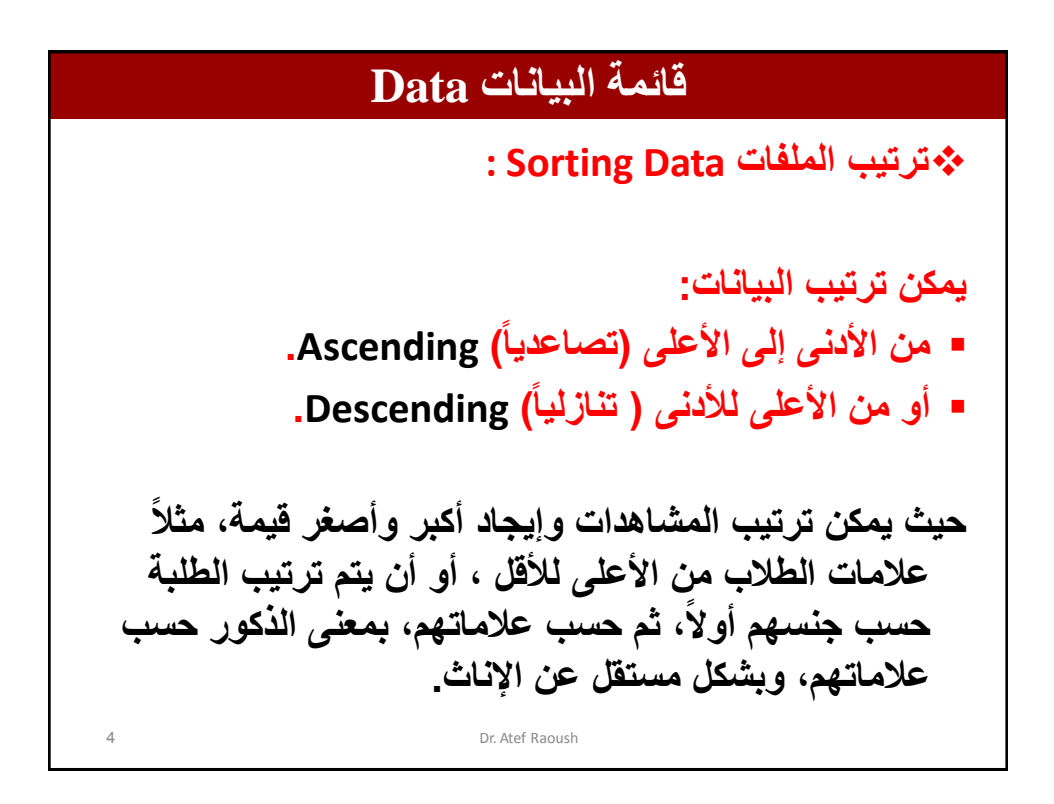

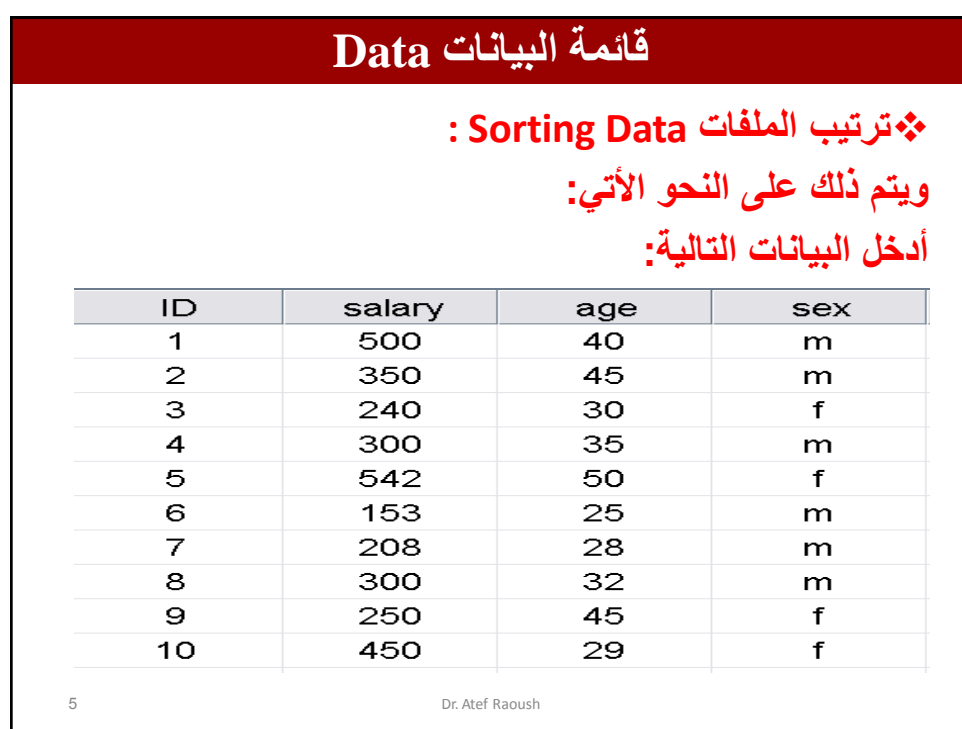

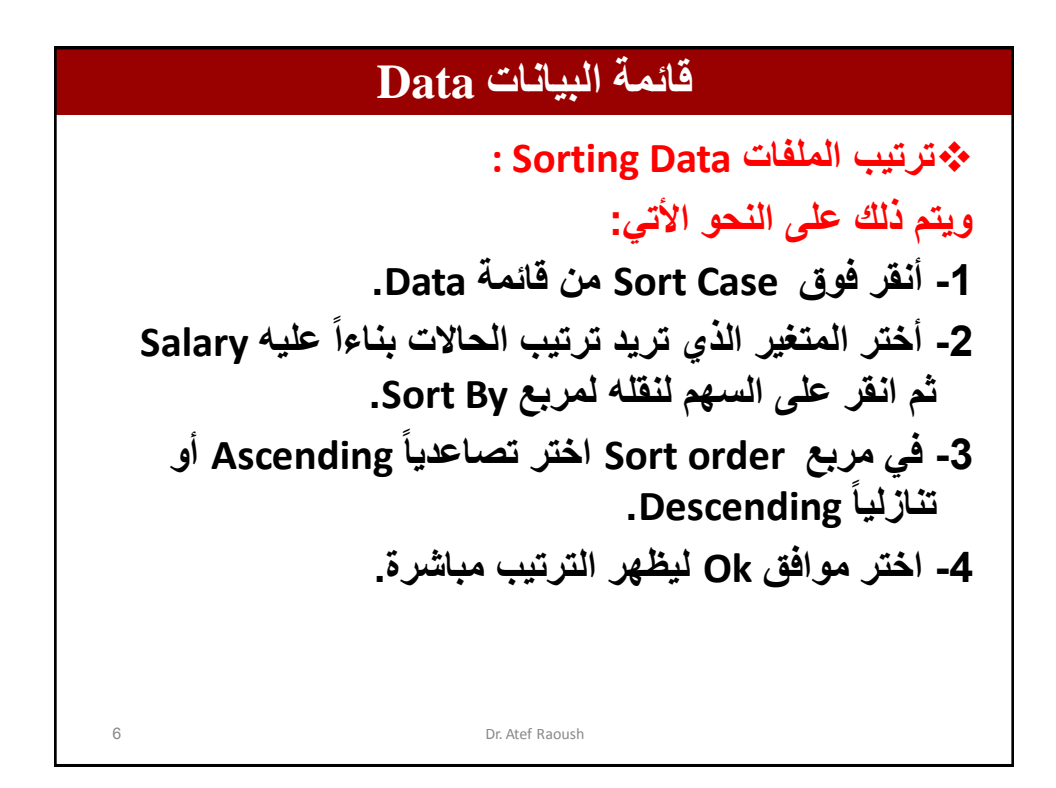

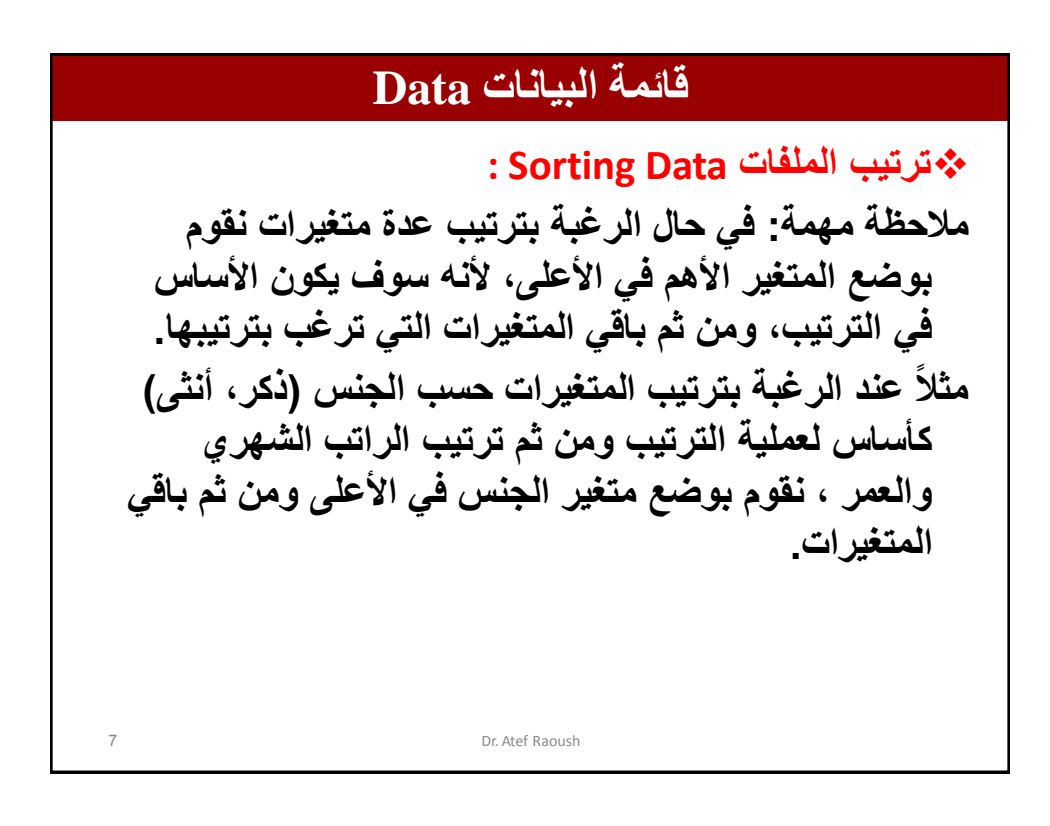

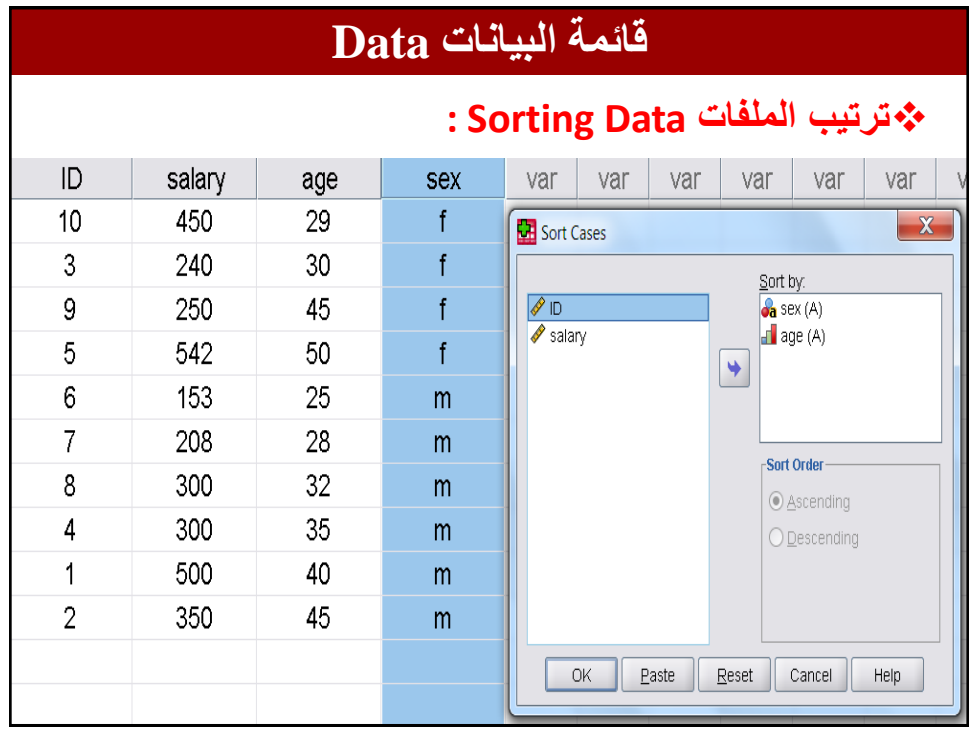

**قائمة البيانات Data** Dr. Atef Raoush **دمج )تجمٌع( الملفات Files Merge : دمج الملفات ٌعنً تجمٌع أكثر من ملف وتتم حسب طبٌعة المتغٌرات والملفات بأحد الطرق التالٌة: -1 دمج ملفٌن ٌحتوي كل منهما على نفس المتغٌرات بمجموعات مختلفة من األفراد وتسمى Cases Add وٌجب**  أن تتشابه المتغيرات من حيث (الإسم والنوع)، والطول اذا **كان المتغٌر من نوع String. -2 دمج ملفٌن ٌحتوي كل منهما على متغٌرات مختلفة متعلقة بنفس المجموعة من األفراد وتسمى Variables Add.** 

## **قائمة البيانات Data** 10 Dr. Atef Raoush **دمج )تجمٌع( الملفات بنفس المتغٌرات من لحاالت مختلفة : Merge Files with same variable for different cases لدمج الملفٌن نتبع الخطوات التالٌة: -1 تأكد أن أحد الملفٌن على األقل مفتوح أمامك. -2 أنقر أمر Files Merge من قائمة Data ثم أختر األمر .Add Cases -3 إذا كان الملف الذي ترغب بدمجه مفتوحاً نختار األمر An Dataset open ثم انقر على Continue. -4 إذا كان الملف غٌر مفتوح نختار األمر external An SPSS data file**

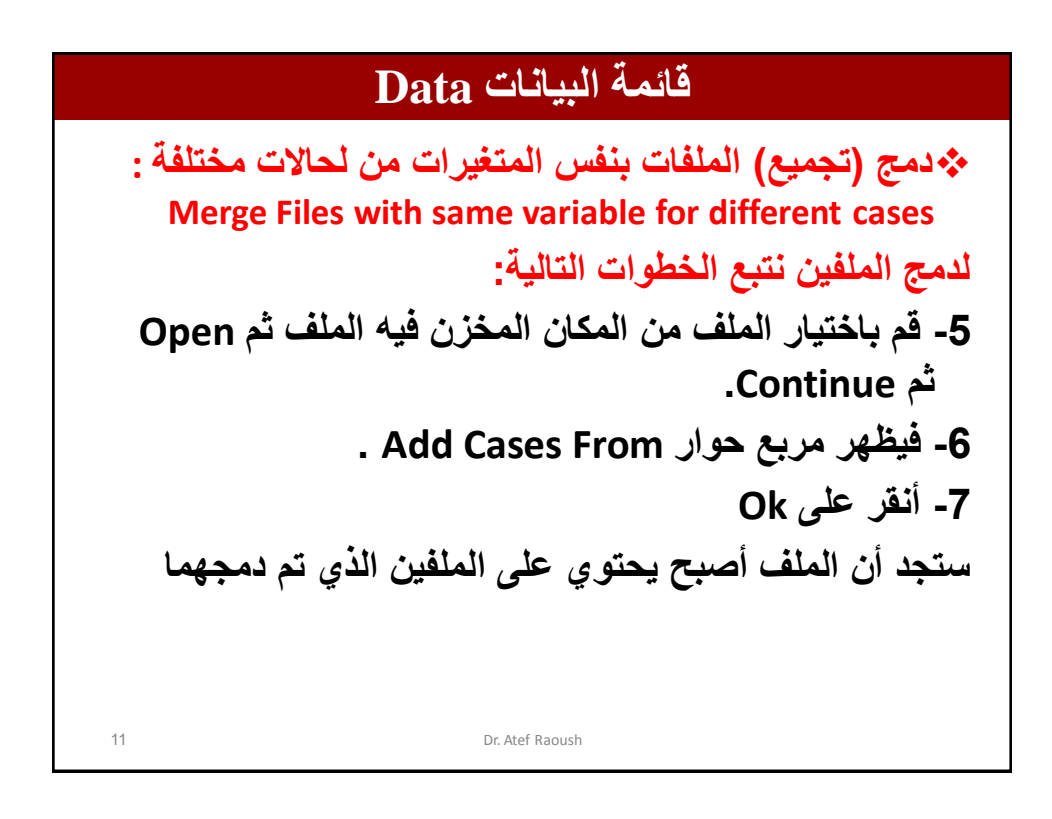

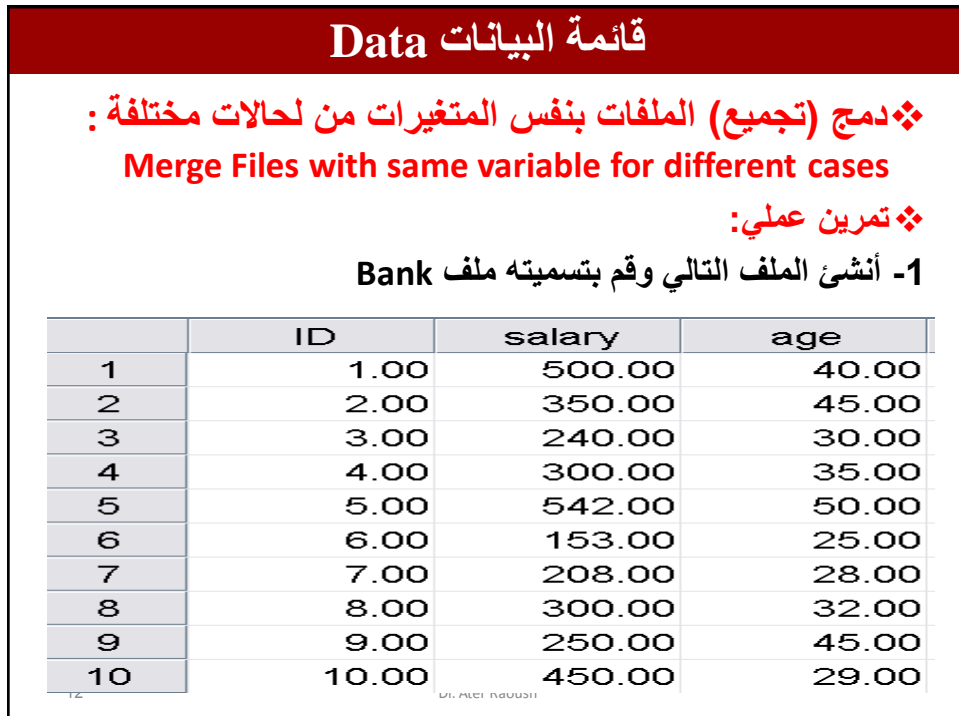

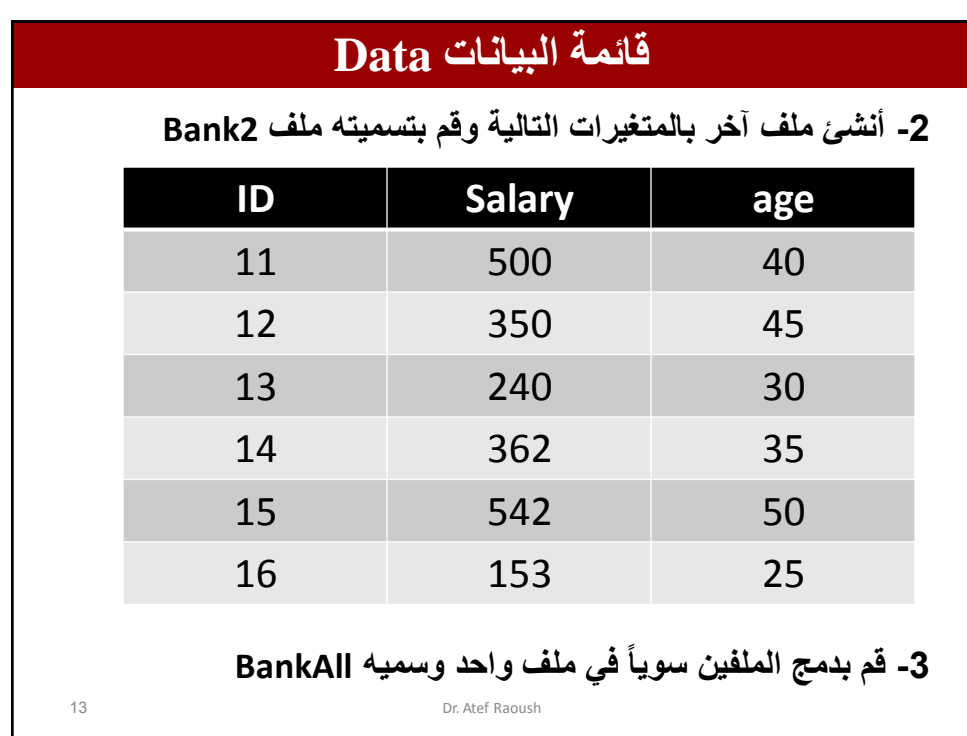

## **قائمة البيانات Data** 14 Dr. Atef Raoush **حل التمرٌن العمل:ً الخطوات: -1 نفتح الملفٌن سوٌاً على الشاشة. -2 نظهر الشاشة األولى Bank. -3 ننقر على Files Merge من قائمة Data ثم نختار Cases Add -4 نضغط على Dataset Open An كون الملف مفتوحاً أو خٌار file data SPSS External An إذا كان الملف غٌر مفتوح ونحدد مكان حفظه ومن ثم فتحه. -5 نختار الملف الذي نرغب بدمجه ثم انقر open ثم continue -6 نختار المتغٌرات التً نرغب بإضافتها من مربع حوار Cases Add from ثم نضغط Ok**

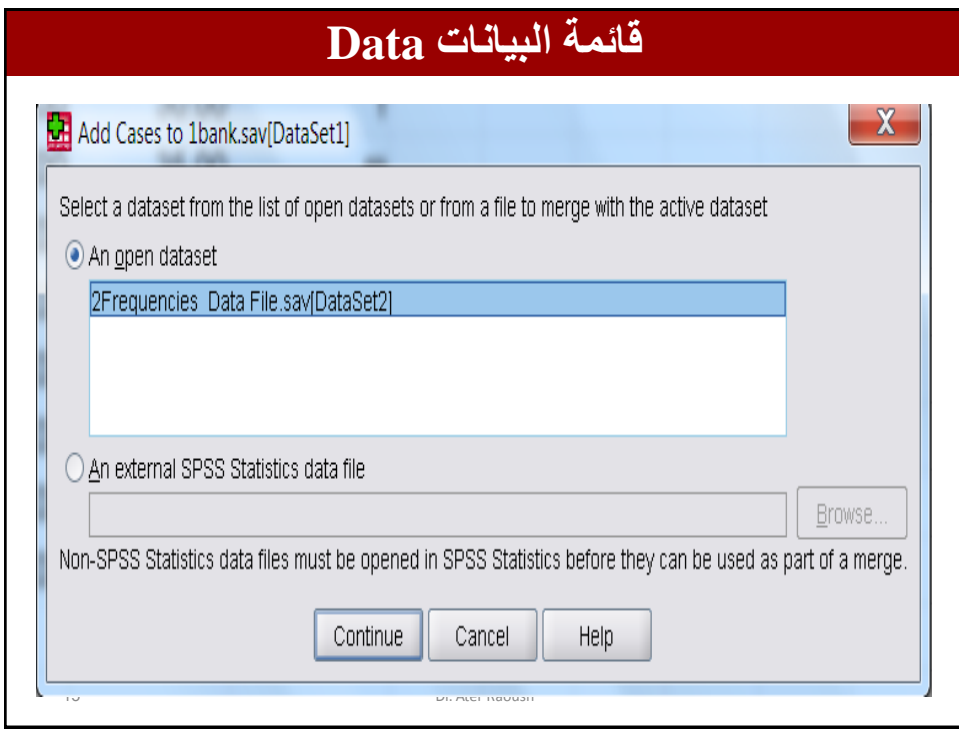

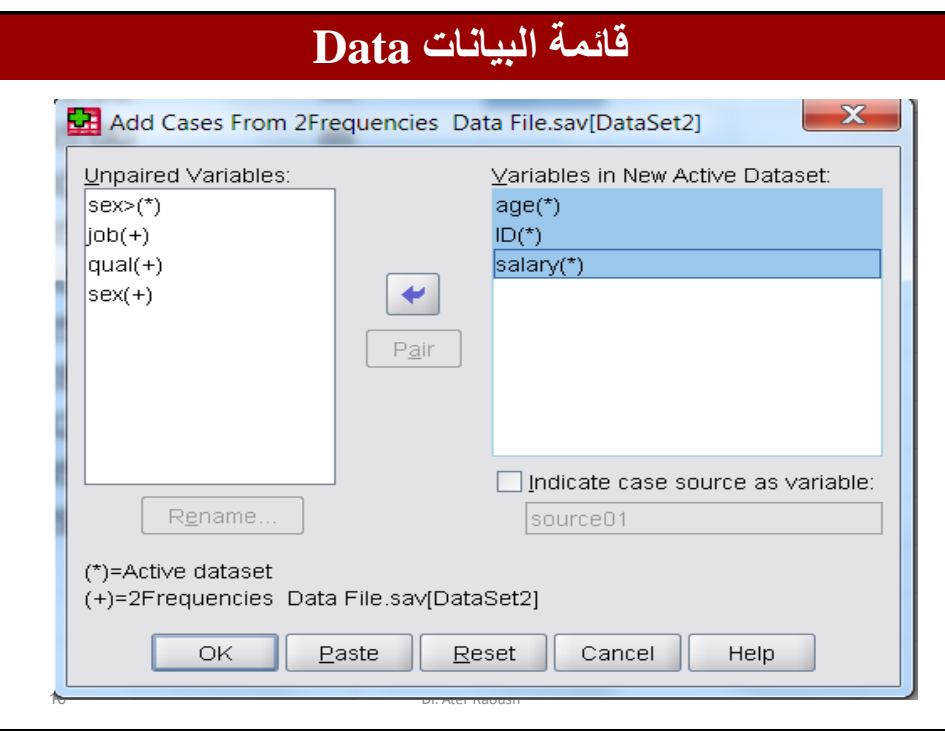

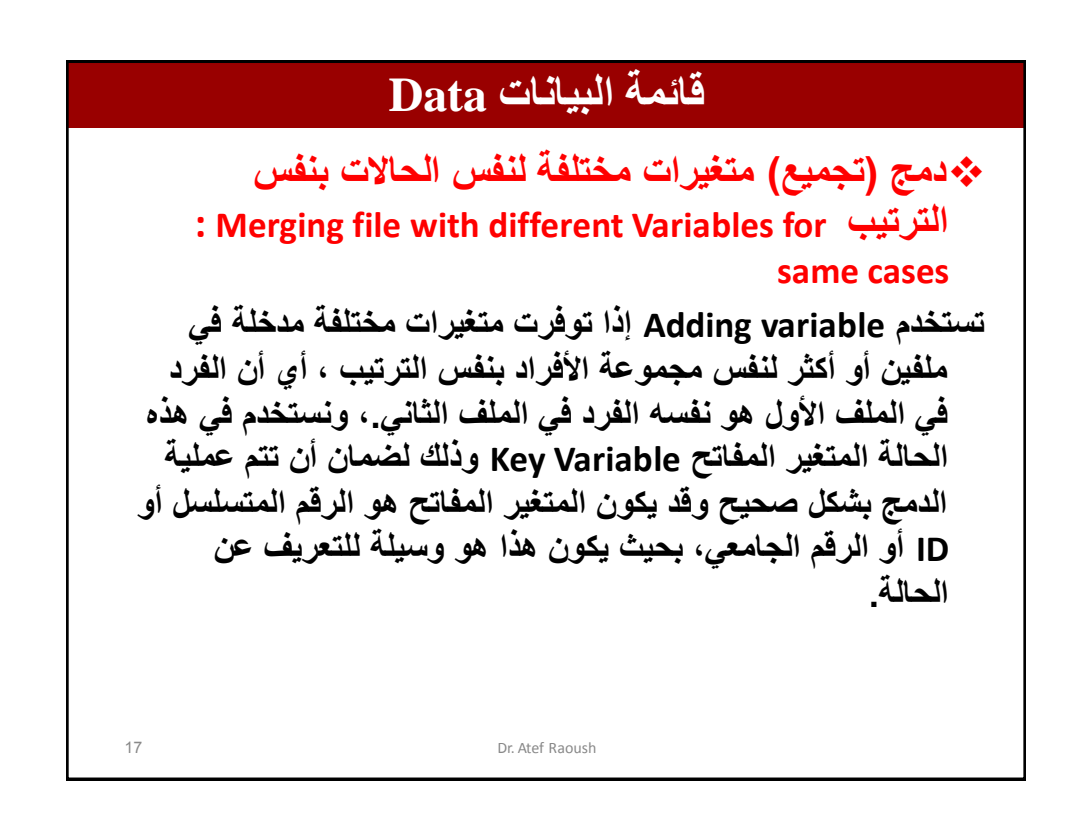

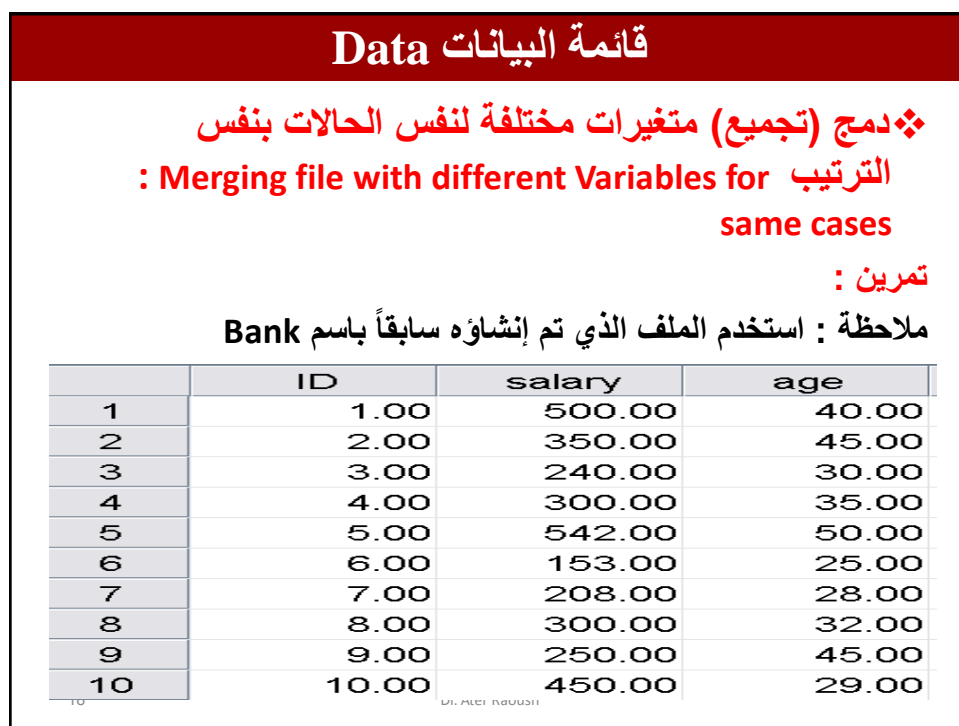

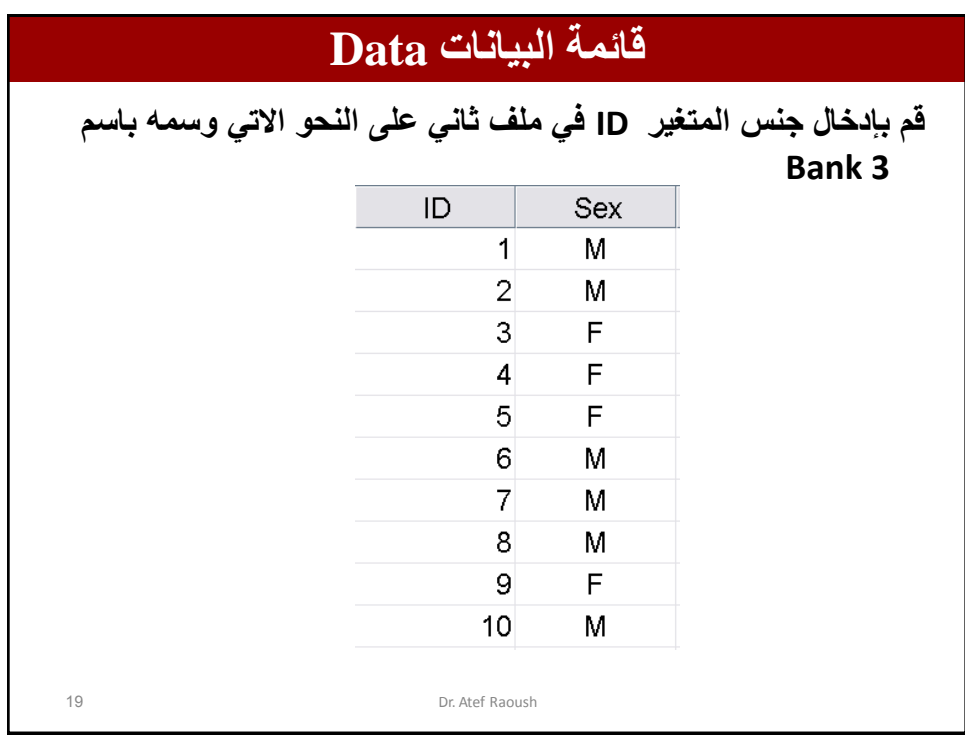

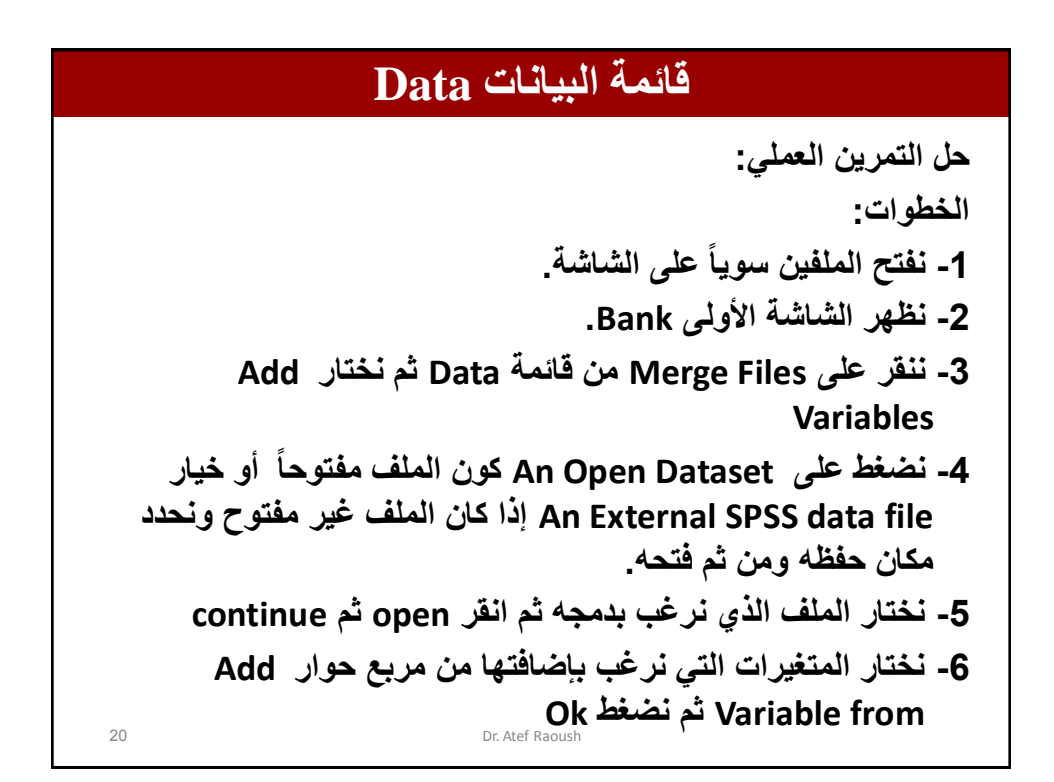

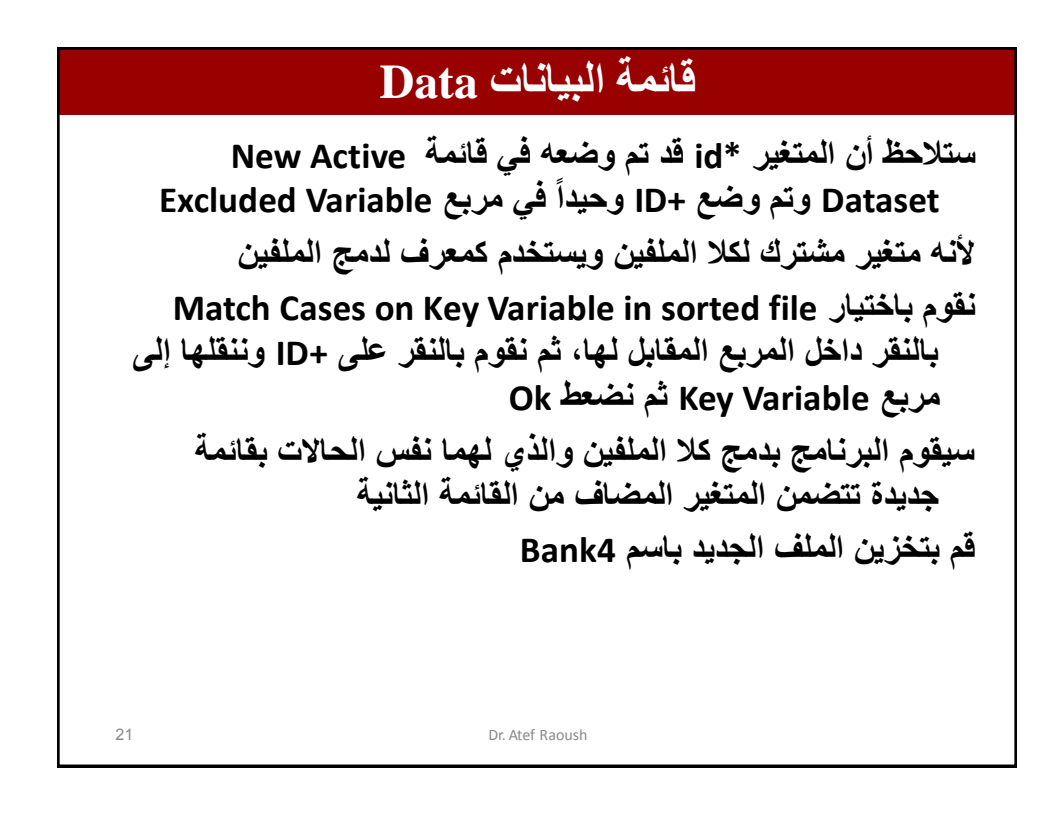

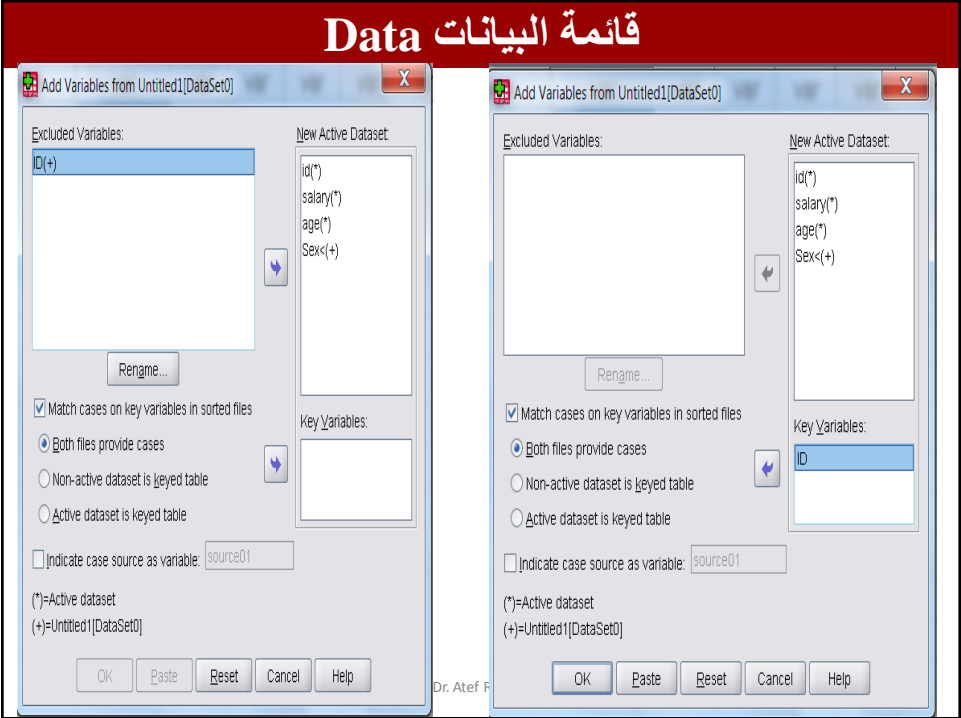

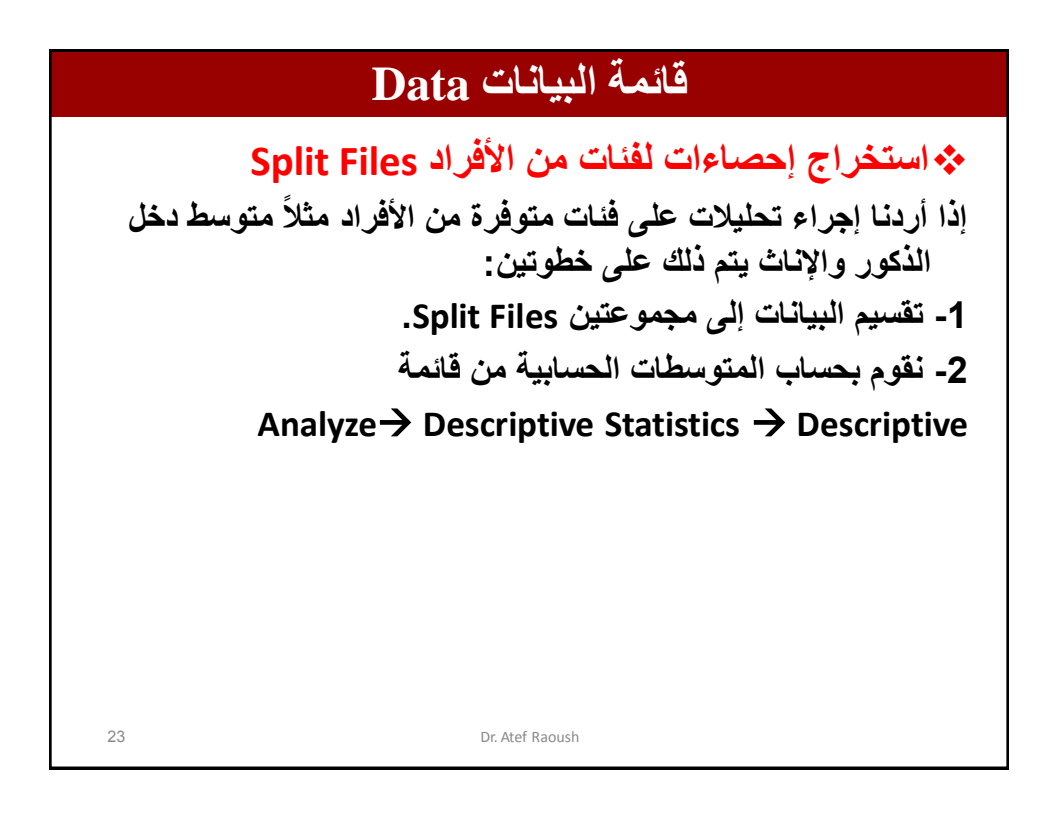

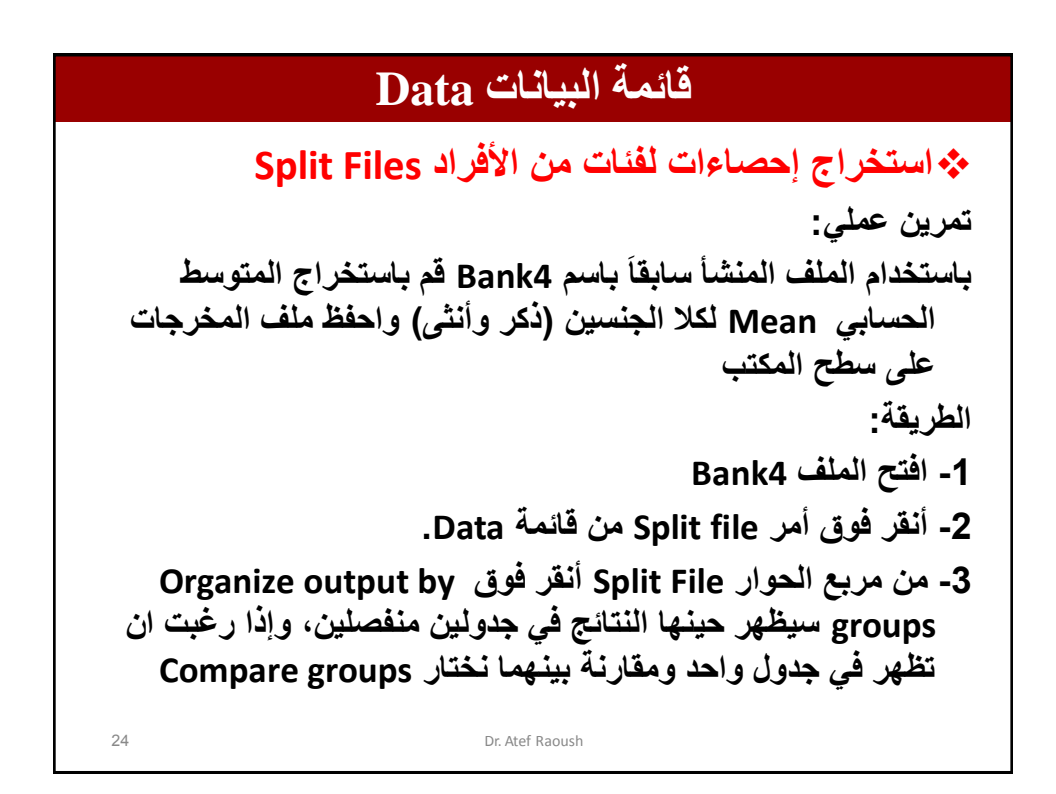

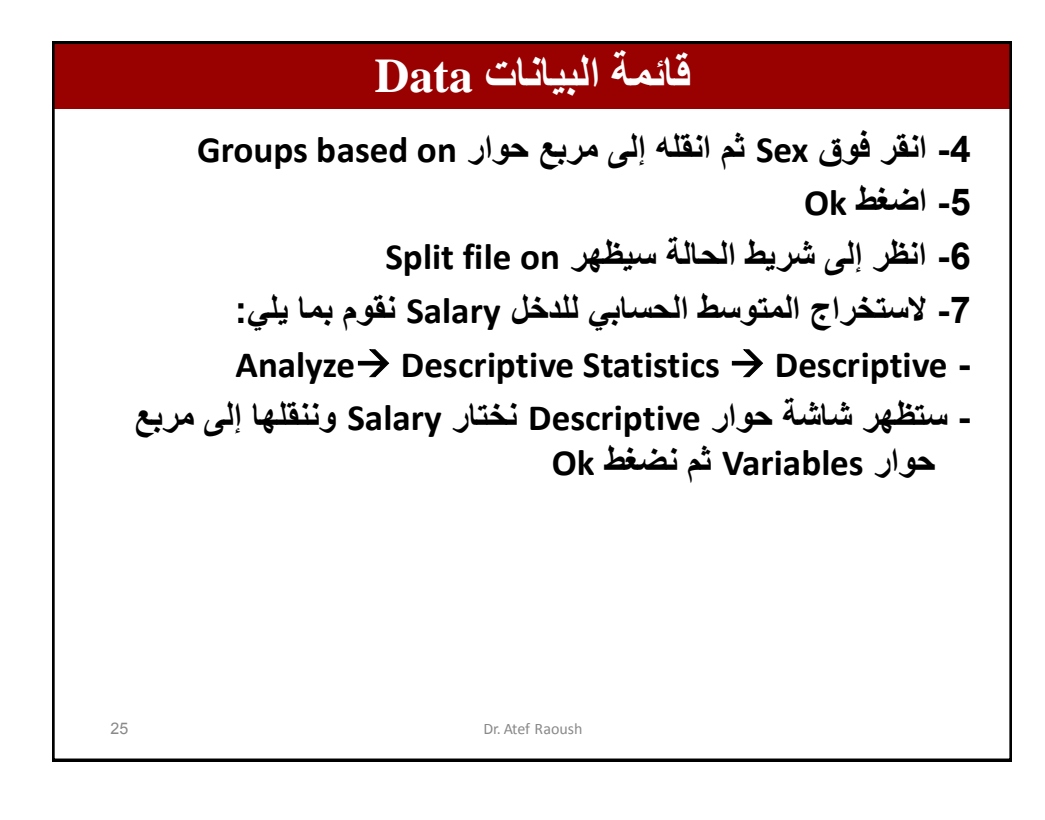

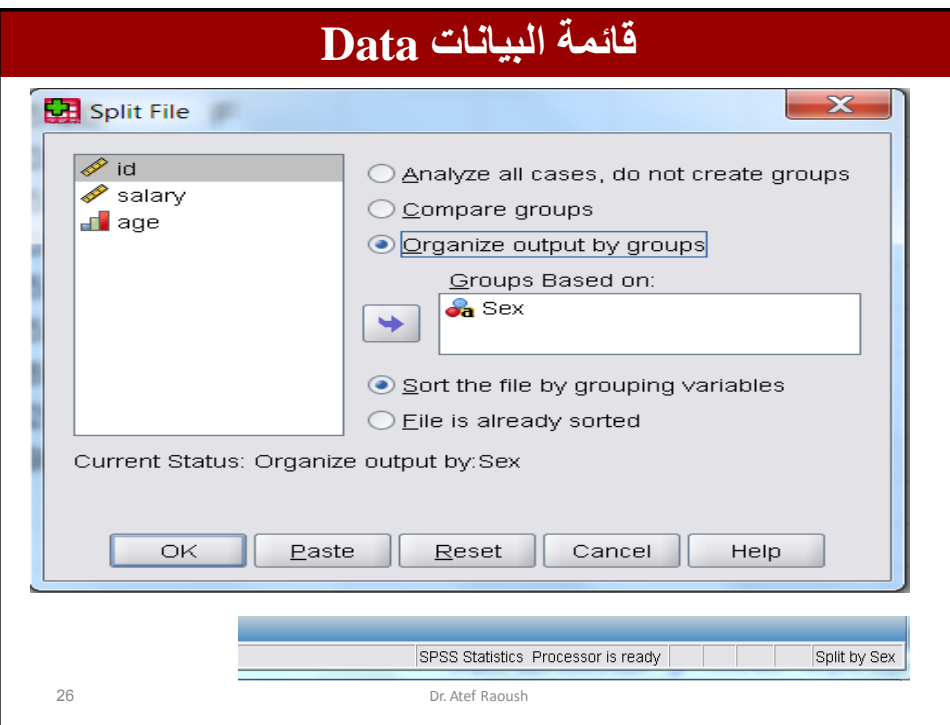

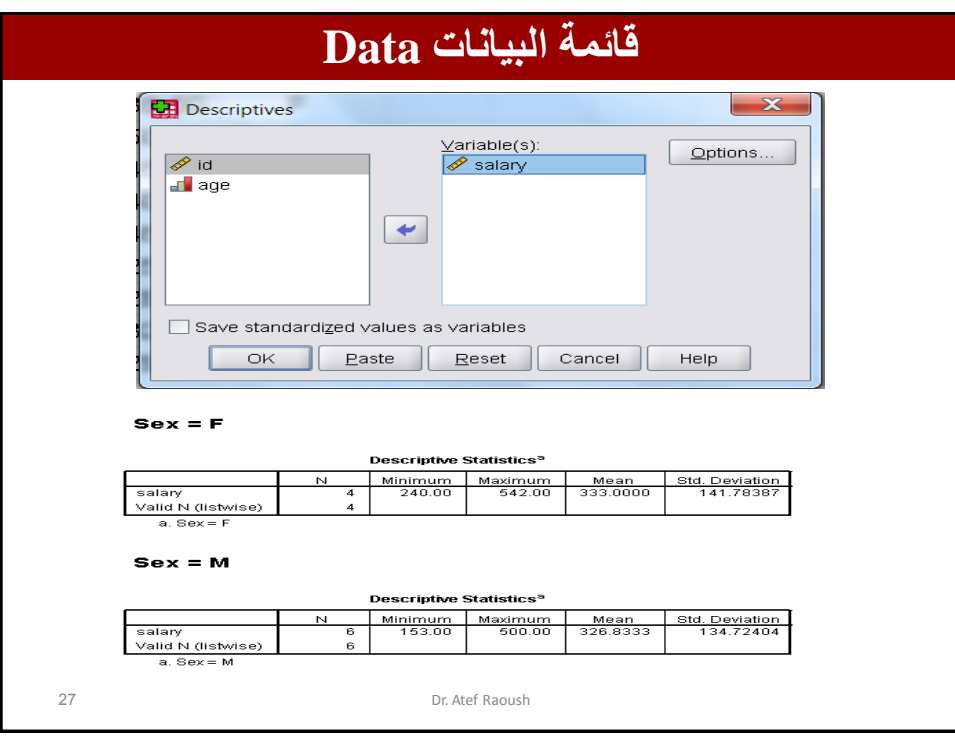

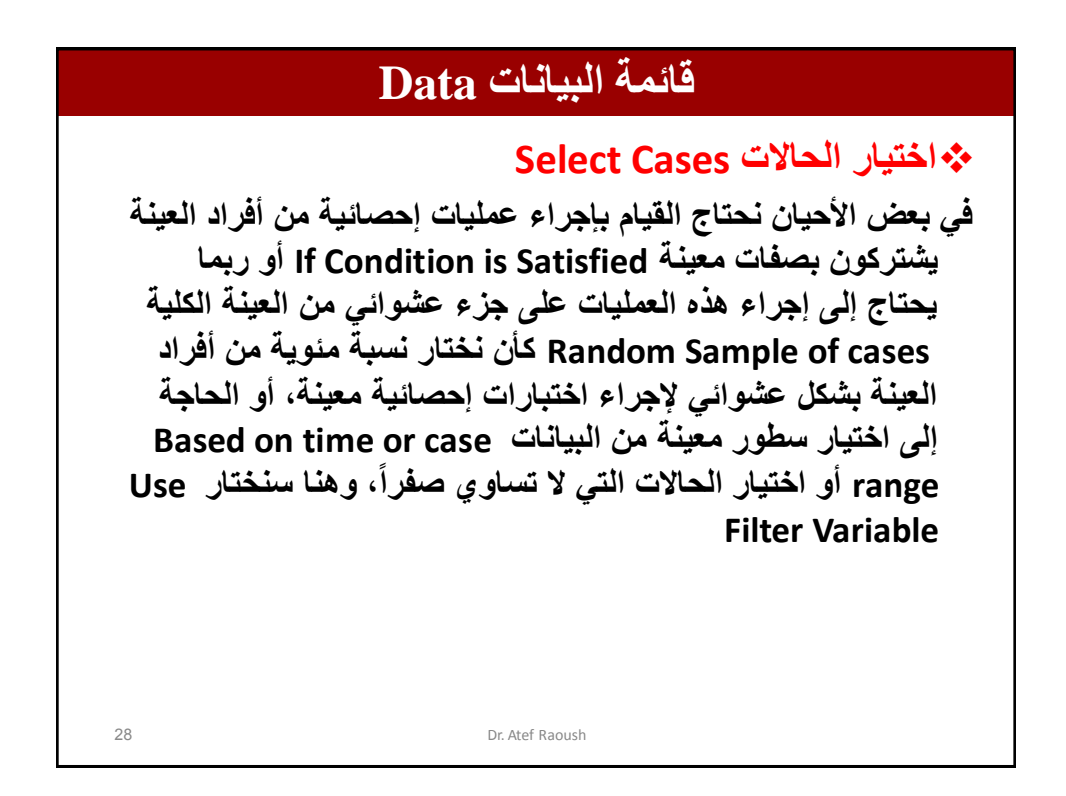

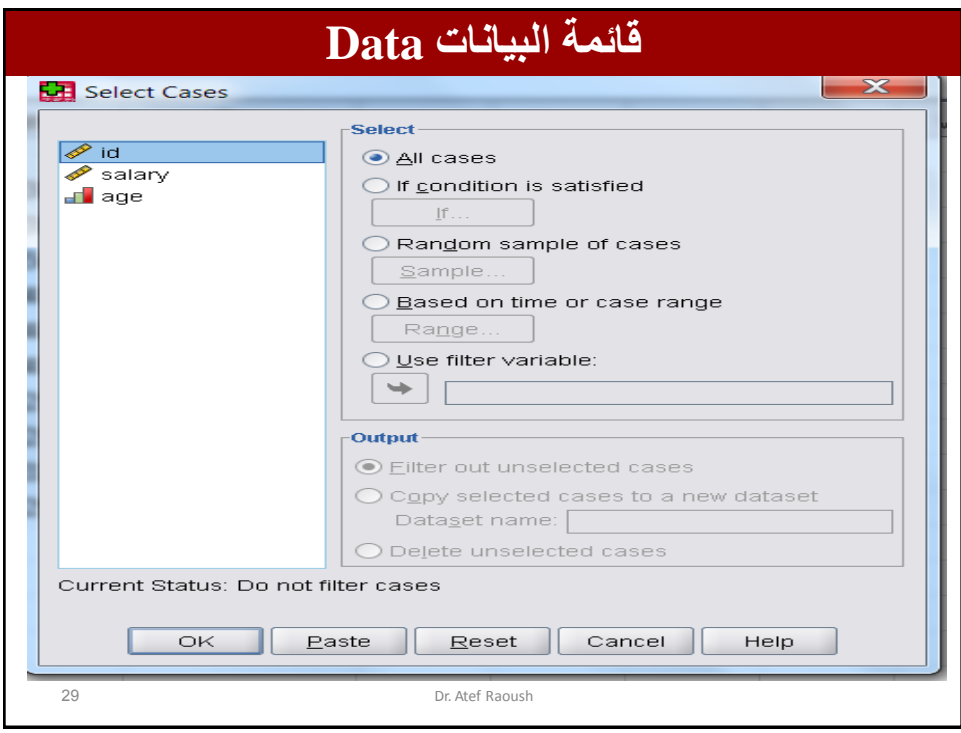

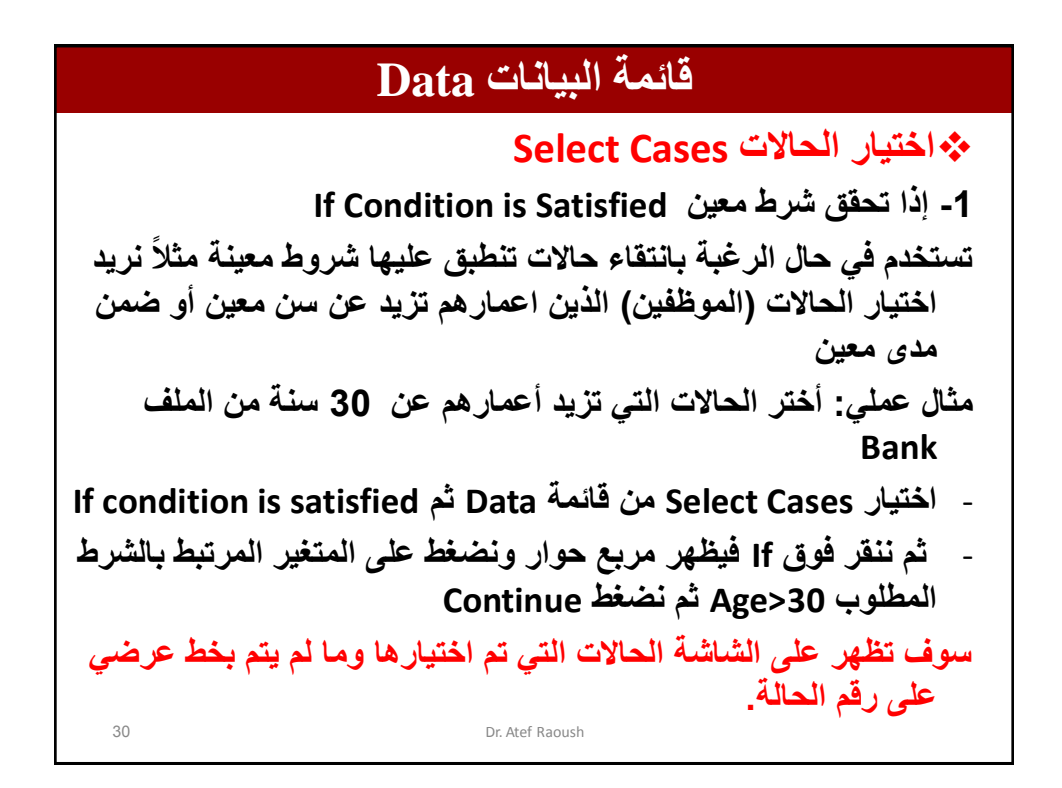

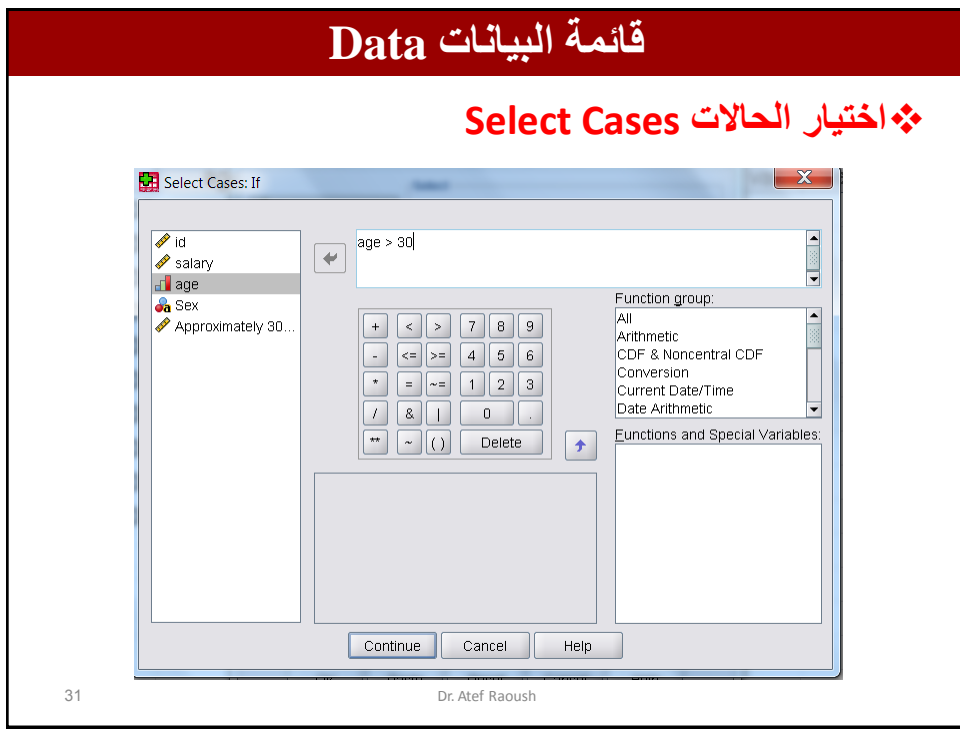

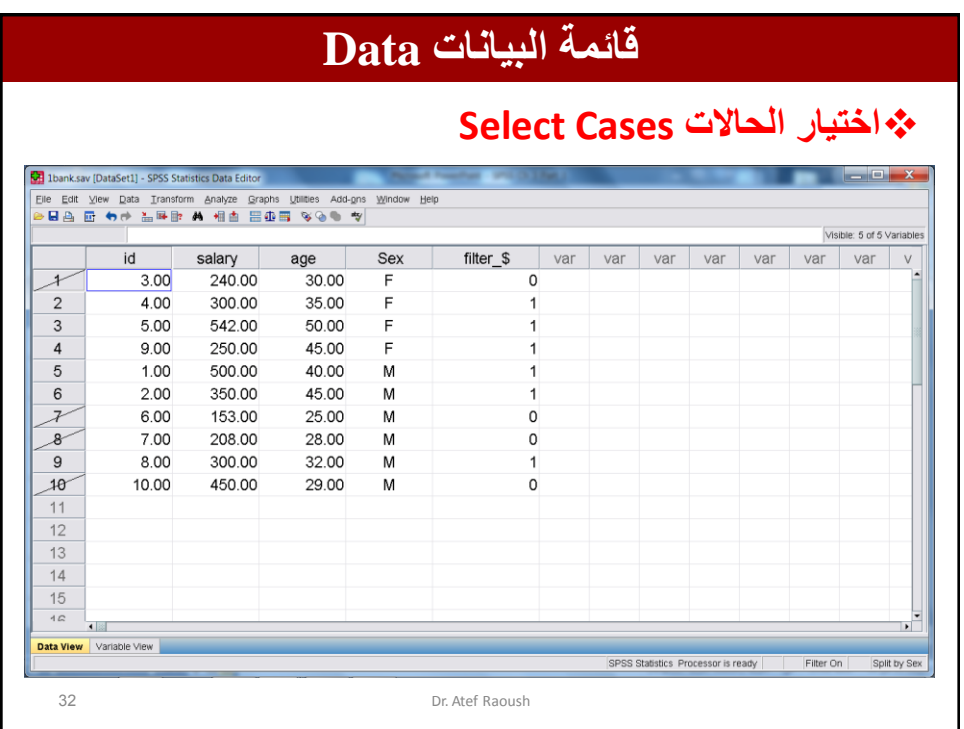

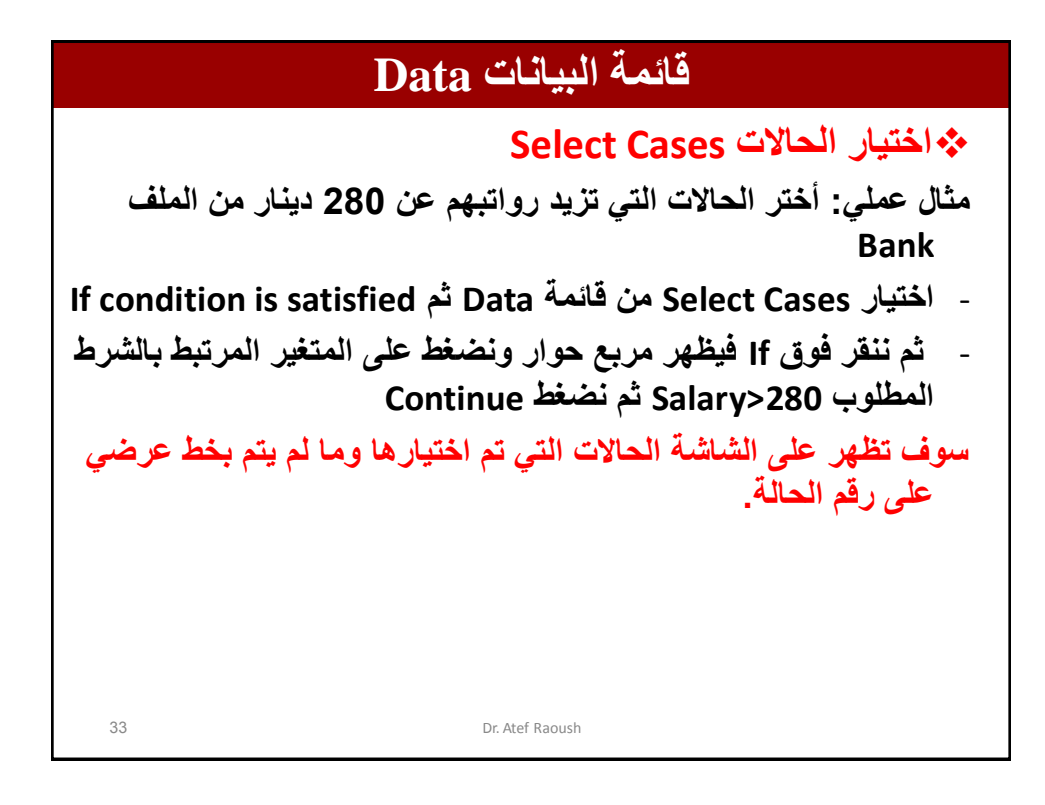

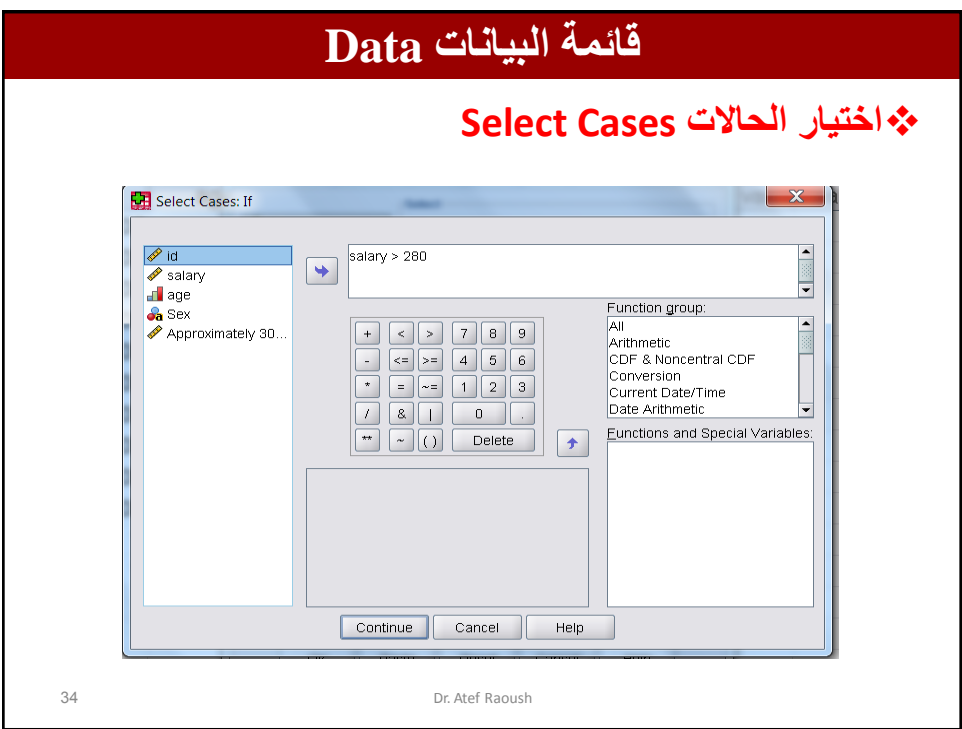

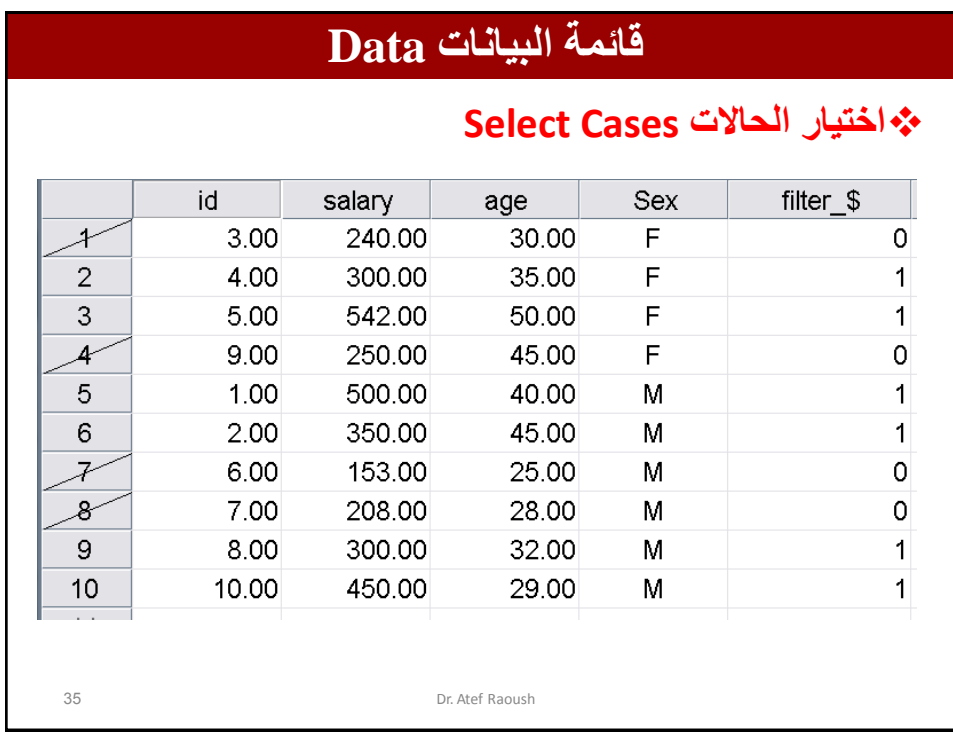

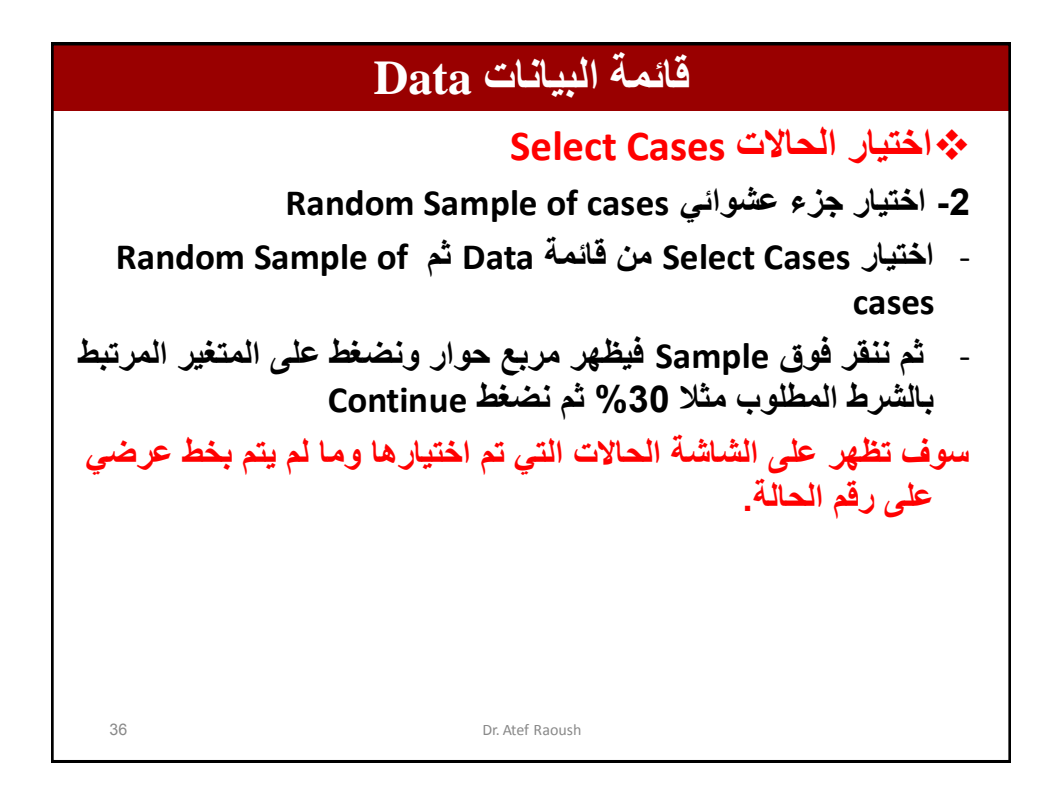

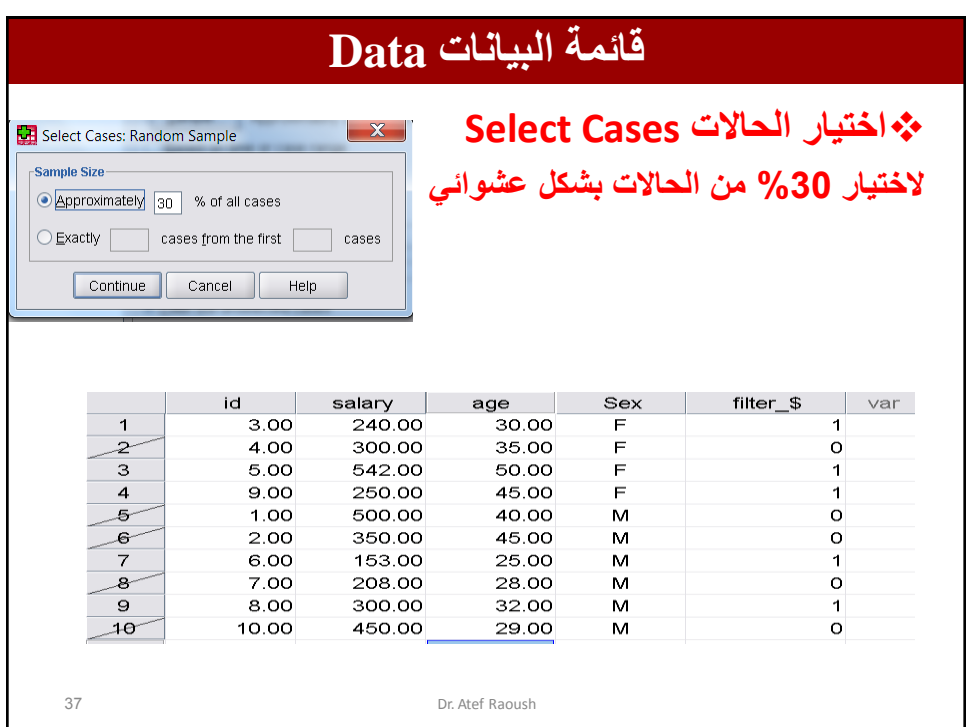

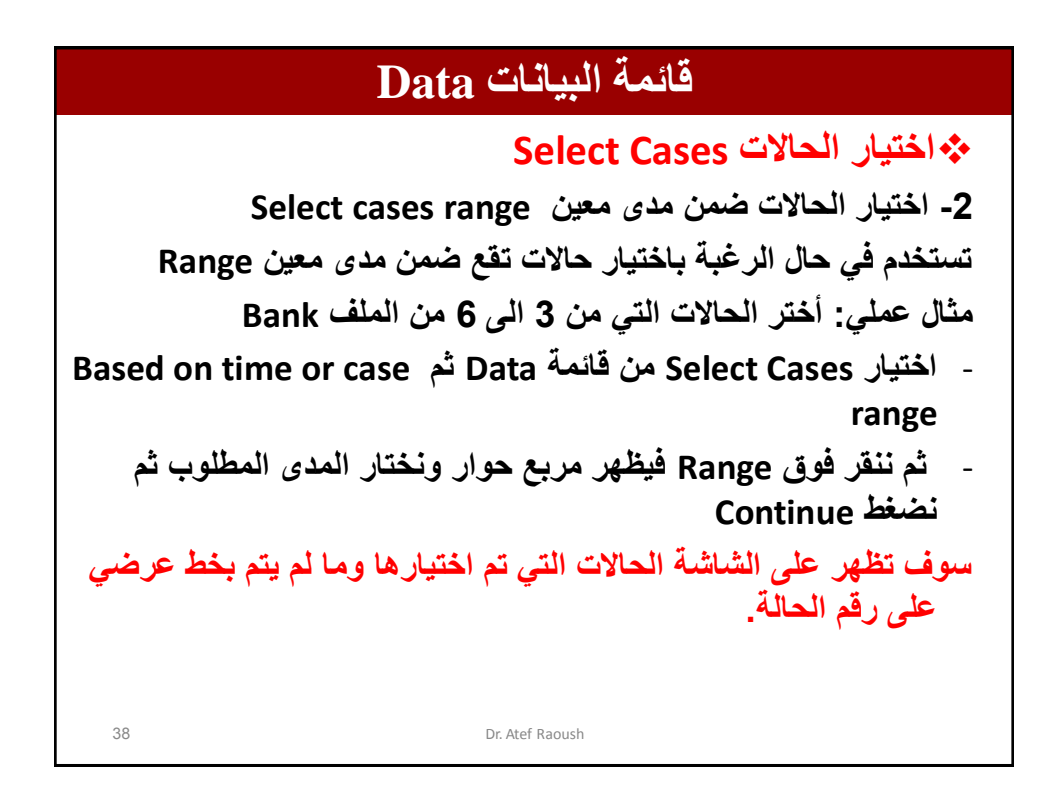

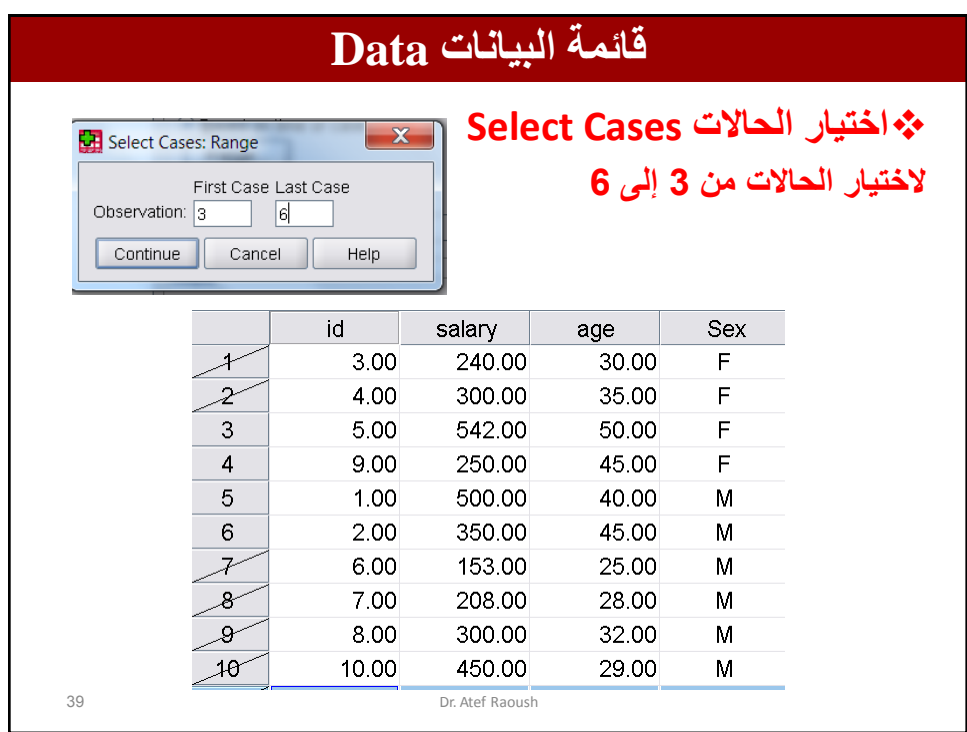

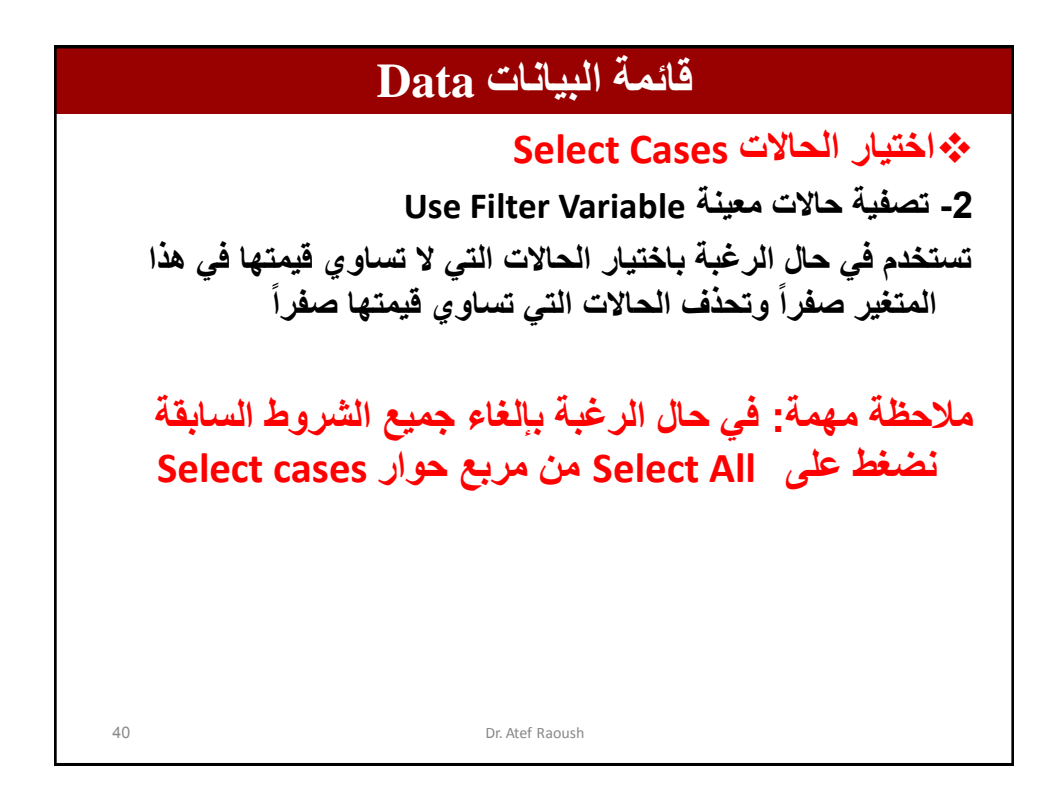

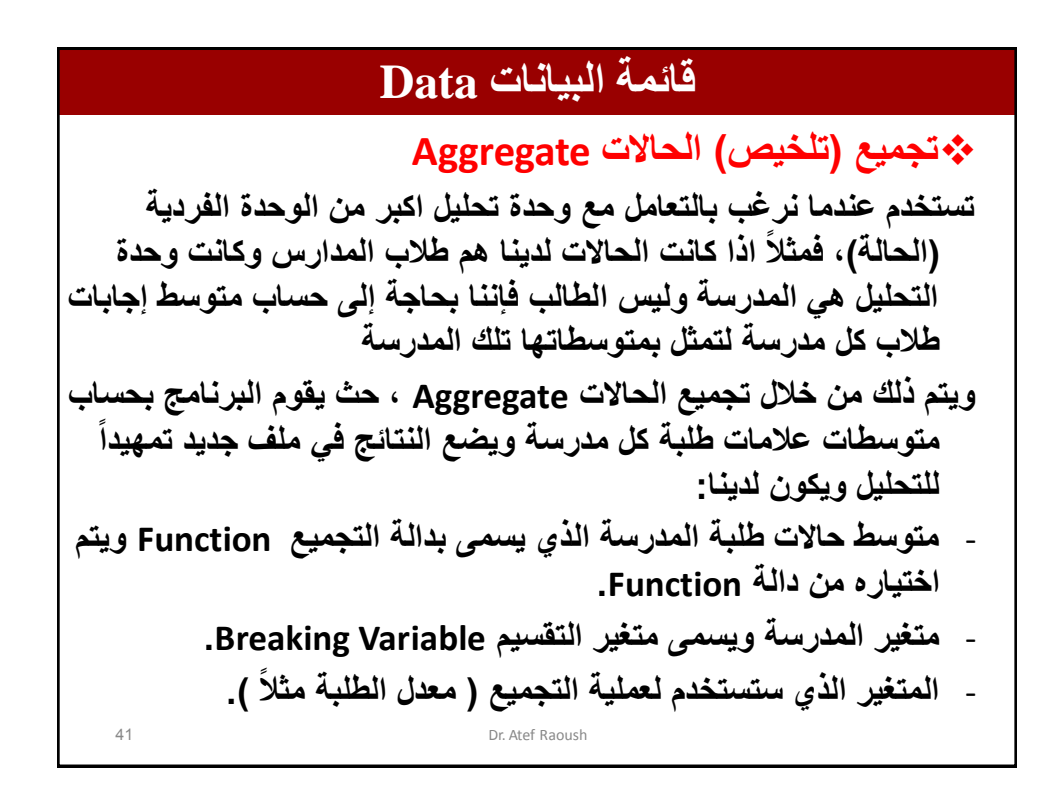

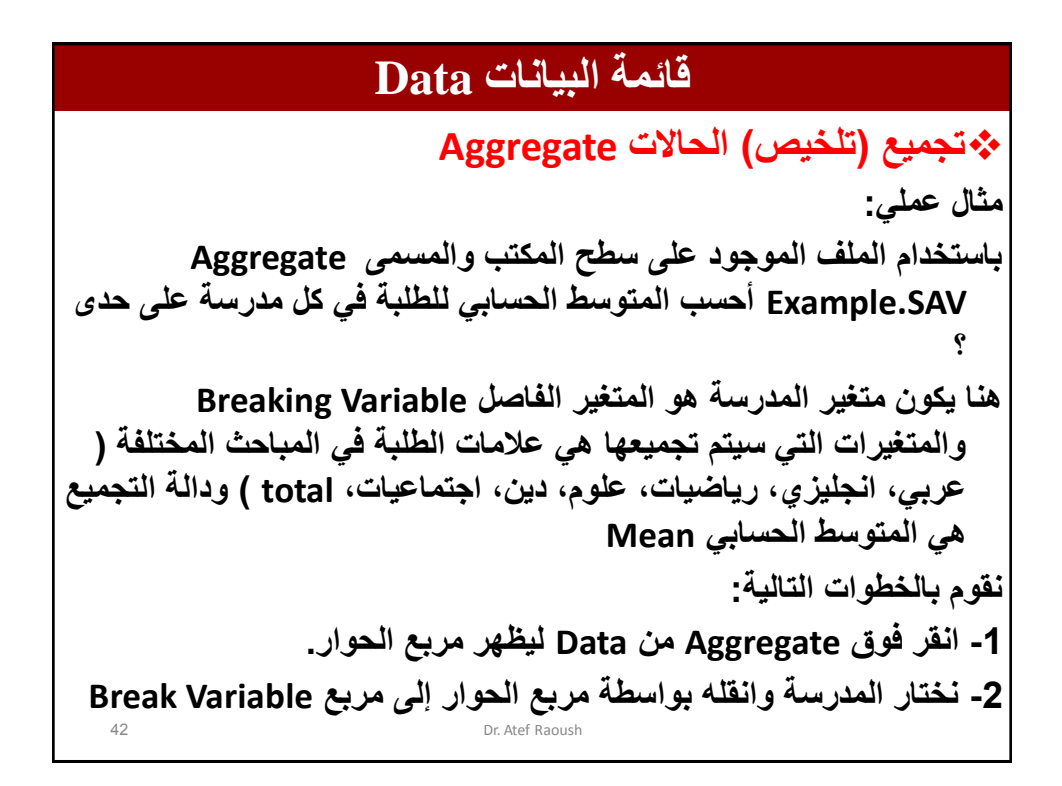

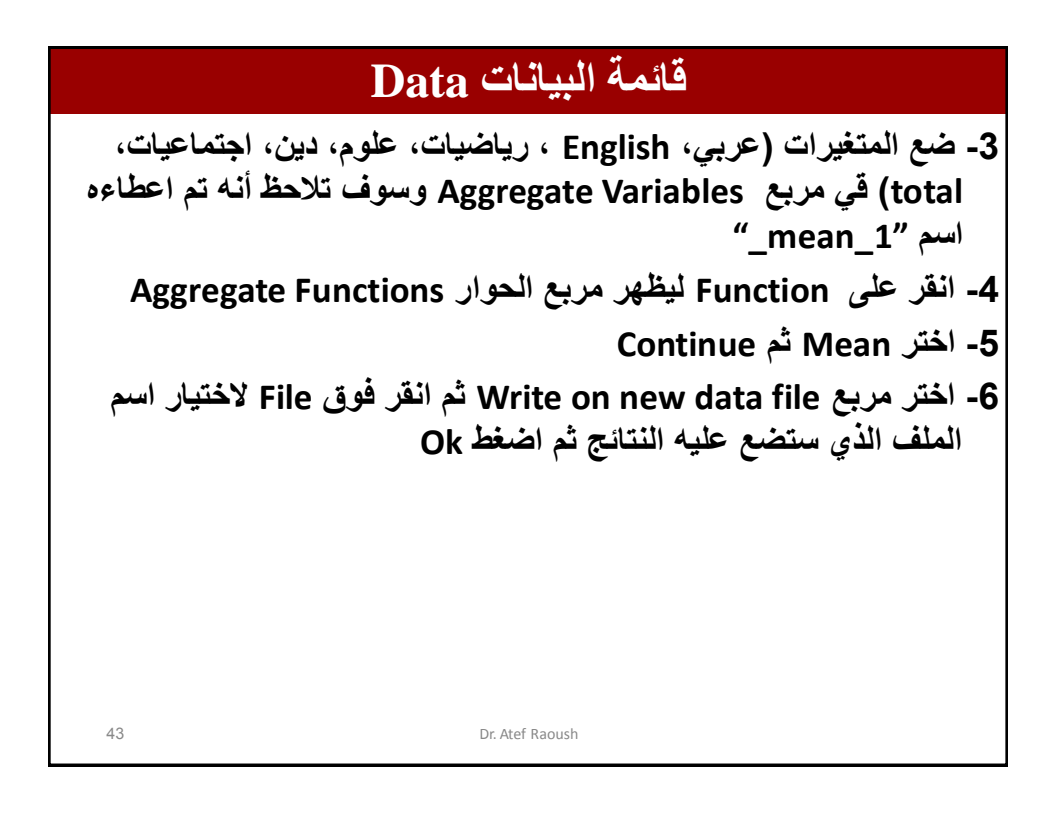

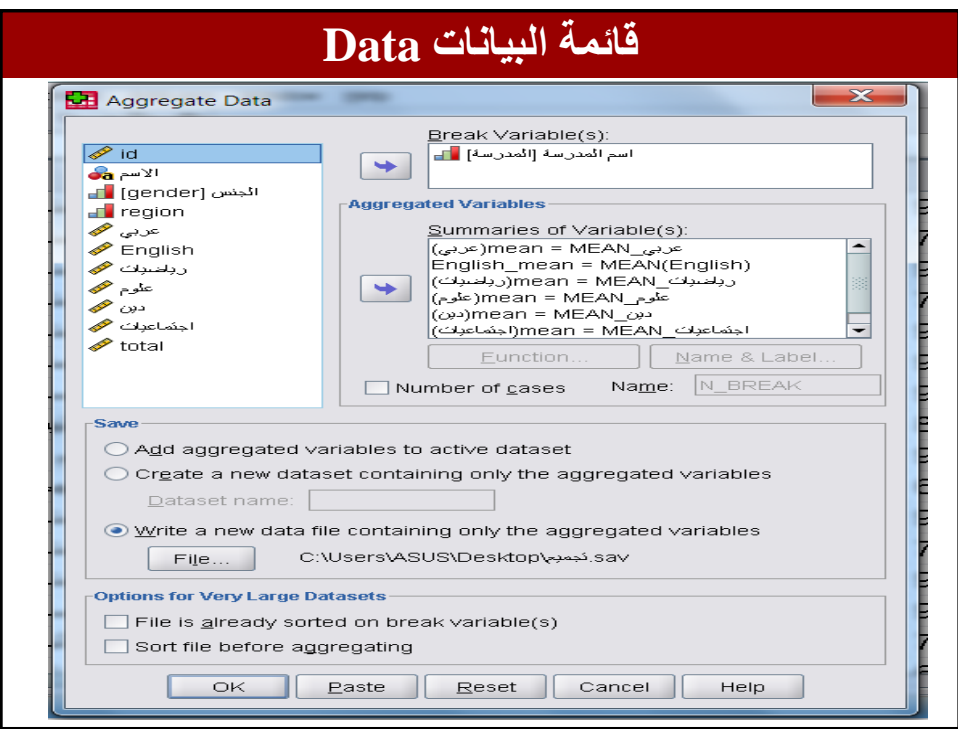

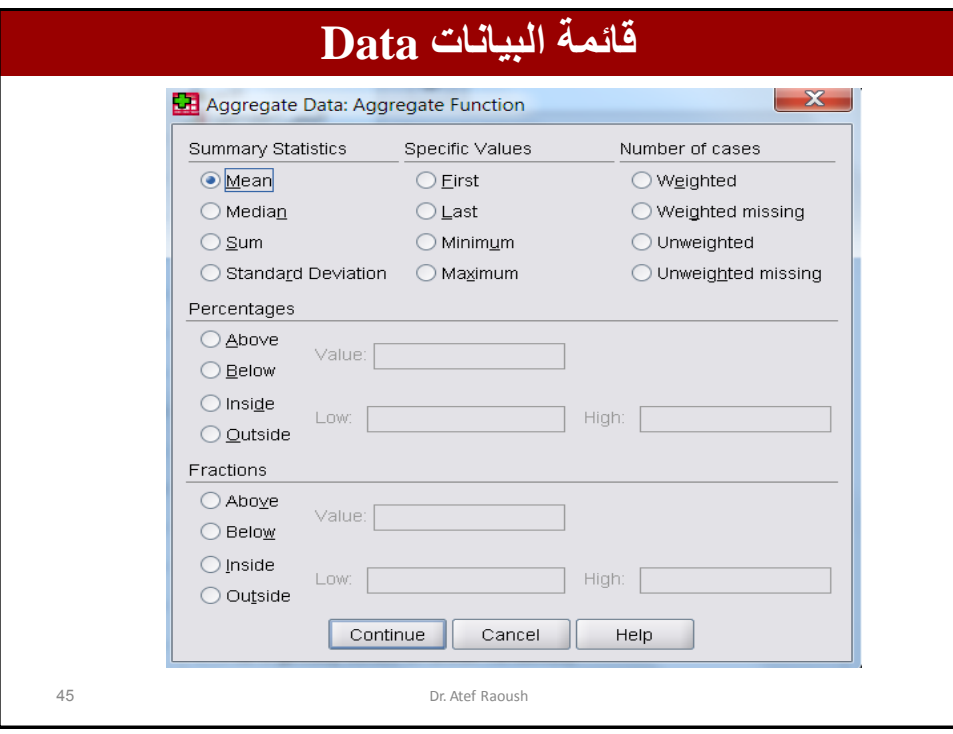

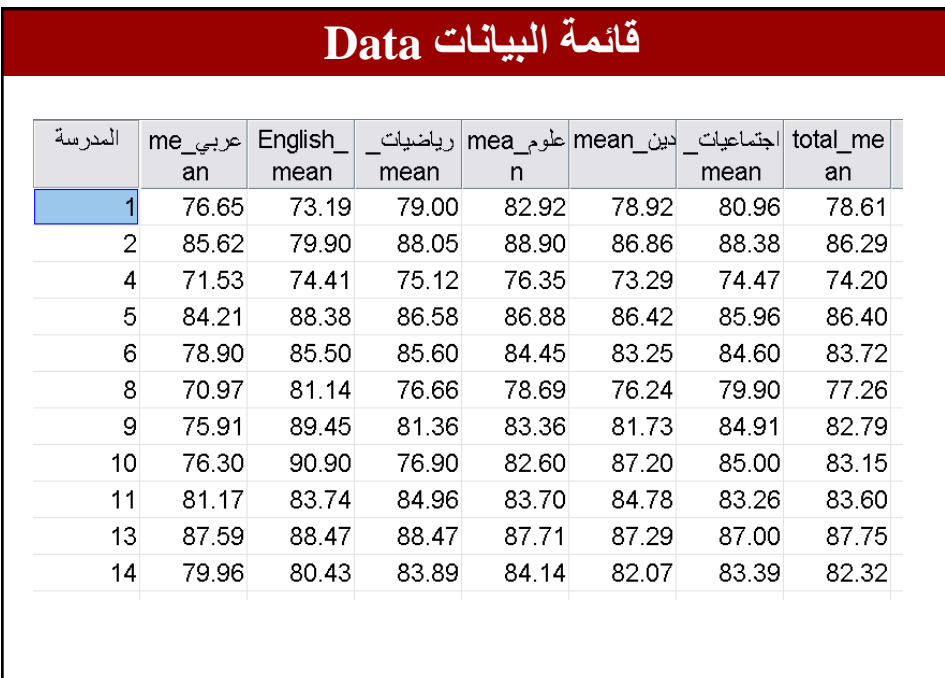

46 Dr. Atef Raoush

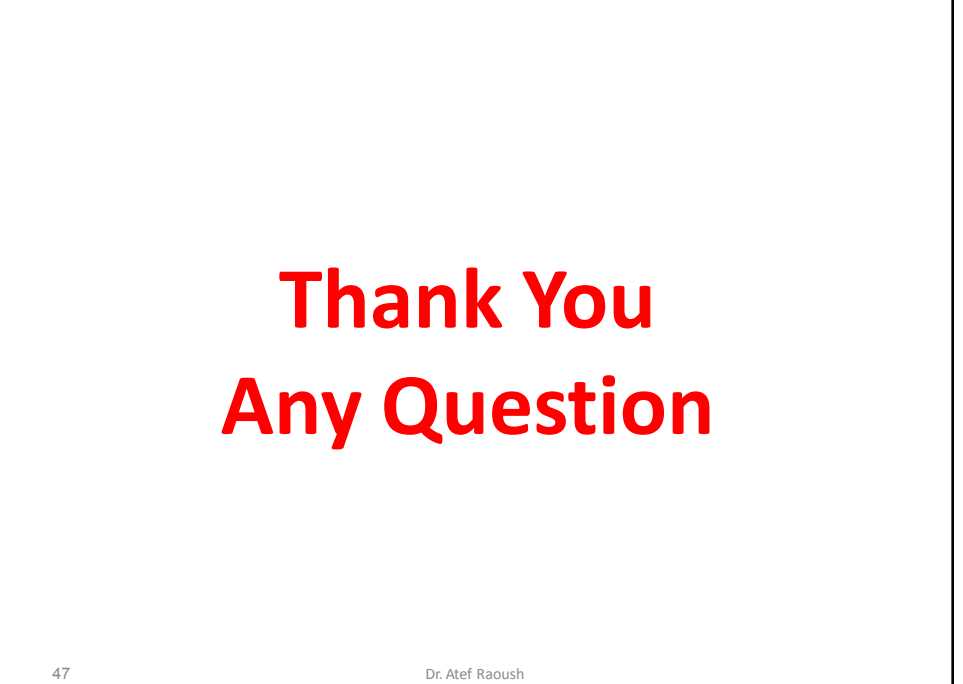